**adad95 – Patientenverwaltung** Ausgabe:09.01.2024

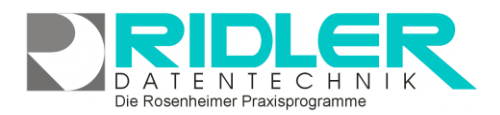

adad95

# **Patientenverwaltung [F5]:**

Nach telefonischer Terminvergabe ist der erste Schritt mit adad95 die Aufnahme des Patienten in die Patientenkartei. Die Neuanlage des Patienten erfolgt in wenigen Sekunden mit Hilfe der Gesundheitskarte und geeignetem Kartenleser oder alternativ über Tastatureingabe. Auch der erneute Aufruf beim zweiten, dritten Termin kann über das Einlesen mittels Kartenleser erfolgen.

Im zweiten Schritt wird die Verordnung eingetragen und Termine vergeben oder ggf. per Drag & Drop Telefontermine zu Rezeptterminen umgewandelt. Ohne Aufnahme des Patienten kann

- ein Telefontermin vergeben werden,
- ein Barverkauf erfolgen.

Bestmöglich unterstützt Sie adad95 bei der Eingabe. Viele wiederkehrende Angaben werden automatisch vorgeschlagen. Das Postleitzahlenverzeichnis der BRD erleichtert eine Erfassung ohne Versichertenkarte. Das Straßenverzeichnis der BRD ermöglicht die Identifikation der richtigen PLZ in größeren Städten mit unterschiedlichen Postleitzahlen.

Neben den üblichen Möglichkeiten zur Erfassung von [Anamnese,](http://de.wikipedia.org/wiki/Anamnese) [Cave,](http://de.wikipedia.org/wiki/Cave) Kurzinfo und Tagesnotiz wird auch der gesamte Schriftverkehr mit dem Patienten (Bestätigungen, Befunde, Übungsausdrucke, Honorarvereinbarungen usw.) übersichtlich zum Patienten gespeichert.

Zusätzlich zu den gebräuchlichen Feldern einer Adreßverwaltung können hier auch Kommunikationsdaten hinterlegt werden. Mit adad95 erstellen und versenden Sie schnell und unkompliziert Briefe, Rundschreiben und Newsletter per E-Mail. Terminerinnerungen und Geburtstagsgrüße können per SMS (Kauf von SMS Kontingent erforderlich) erfolgen.

Dokumente oder Bilder (Patientenbilder) werden eingescannt. Tondokumente und Objekte beliebiger Art werden zum jeweiligen Patient abgelegt und archiviert. Der Briefdialog mit dem Patient erfolgt in Sekundenschnelle. Adad95 erzeugt mit der integrierten Textverarbeitung ein komplettes Anschreiben unter Verwendung des gewählten Praxisbriefpapiers und der Patientendaten. Sie verfassen Ihr Schreiben, adad95 speichert das Ergebnis in dem dafür vorgesehenen Ordner oder auf Wunsch auch in der gegen unbefugten Zugriff geschützten Datenbank.

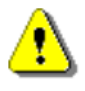

#### **Hinweis:**

Export und Serienbrieffunktion werden unter dem Menüpunkt [Patientenliste](Patientenliste.pdf) aktiviert. Geburtstagsliste und Geburtstagsbriefe erhalten Sie unter Menüpunkt Geburtstagsliste.

# **Der Maskenaufbau oben:**

Der obere Teil der Maske Patientenverwaltung ist als Liste aufgebaut und dient dem Auffinden des gewünschten Patienten. Mit Klick auf die Spaltenüberschrift kann in allen Spalten gesucht, sortiert und gefiltert werden. Mit gehaltener GROßTASTE kann nach mehreren Spalten sortiert werden. Die jeweils eingestellten Sortierungen bleiben bis zur nächsten Änderung erhalten.

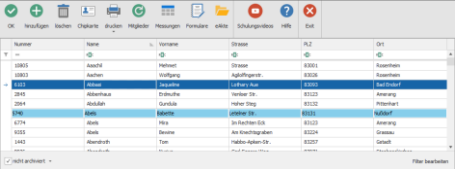

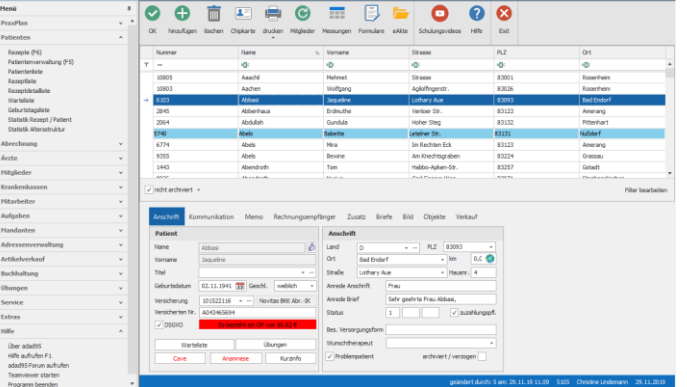

**adad95 – Patientenverwaltung**

Ausgabe:09.01.2024

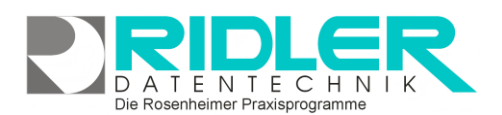

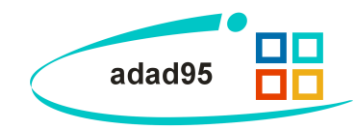

#### **Patient suchen:**

Klicken Sie in der Auswahlliste in die Spalte in dem sich der Suchbegriff befindet und geben dann den gesuchten Begriff ein.

**Beispiel 1:** Sie suchen einen Patient mit dem Namen Mustermann.

Klicken Sie UNTER die Spaltenüberschrift Name und geben Sie Mustermann ein.

**Beispiel 2:** Sie suchen einen Patienten, der in München wohnt.

Aktivieren Sie mit **STRG + F** die Volltextsuche / Filter und geben Sie München ein.

Eine ausführliche Beschreibung der Such- Sortier- und Filterfunktion finden Sie in der [Hilfe Listenhandling.](Listenhandling.pdf)

# **Funktionsschaltflächen:**

**Patient anlegen:**

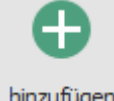

Klick auf die Schaltfläche **Hinzufügen** leert die Maske und startet die Neuanlage. Daten können entweder manuell eingegeben oder über einen **Chipkartenleser** eingelesen werden.

hinzufügen

#### **Patient speichern:**

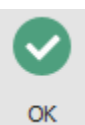

Klick auf die Schaltfläche **OK** speichert erfaßte oder geänderte Daten ohne weitere Nachfrage.

**Hinweis:** Falls Angaben geändert wurden und diese noch nicht gespeichert sind, erkennt dies adad95 und empfiehlt das Speichern.

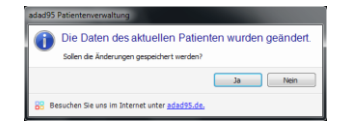

# **Patient löschen:**

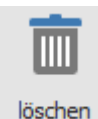

Klick auf die Schaltfläche **Löschen** löscht den aktuellen Datensatz. Hier erscheint eine Warnung welche vor versehentlichem Löschen schützt.

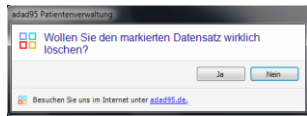

#### **Chipkarte einlesen:**

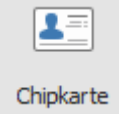

Klick auf die Schaltfläche **Chipkarte** öffnet das [Lesefenster](ChipkarteLesen.pdf) und wartet auf die Gesundheitskarte. Führen Sie nun die Gesundheitskarte mit dem Chip **nach vorne und oben** in das Kartenlesegerät ein.

**Achtung:** Falls in den [Einstellungen](Einstellungen.pdf) **kein Leser** ausgewählt wurde, ist diese Schaltfläche deaktiviert.

#### **Drucken:**

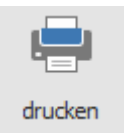

Klick auf die Schaltfläche **drucken** bietet die Auswahl zwischen Karteikarte und DSGVO Datenschutzerklärung. Bei der Auswahl Karteikarte wird für den aktuell gewählten Patienten eine Karteikarte bedruckt. Bei der Auswahl Datenschutzerklärung wird für den Patienten eine personalisierte Datenschutzerklärung gedruckt. Auf Wunsch kann diese mit einer Lizenzerweiterung di-

rekt digital unterzeichnet und abgespeichert werden. Hierzu benötigen Sie die Lizenz für das Signotec Unterschriftenpad. Das Bestellformular finden Sie hier: [Signotec bestellen,](https://www.adad95.de/Portals/0/adad95Bestellformulare/Zubehoer-Bestellung.pdf) die Installationsanlei-tung finden Sie hier: [Signotec Anleitung](InbetriebnahmeSignotec.pdf)

**adad95 – Patientenverwaltung**

Ausgabe:09.01.2024

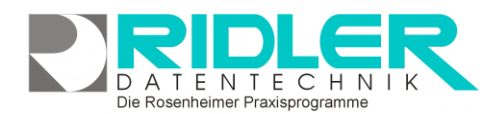

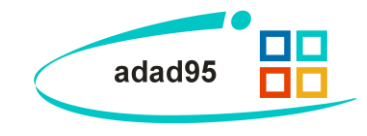

#### **Synchronisation:**

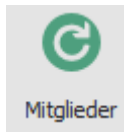

Mit der Schaltfläche **Mitglieder** (nur sichtbar bei Teilnahme am Software Service) werden Patienten mit der [Mitgliederverwaltung](Mitgliederverwaltung.pdf) synchronisiert. Dabei wird Der Patient als Mitglied und auch umgekehrt aus der Mitgliederkartei der Patient angelegt und beide Datensätze synchron gehalten. Mit erneutem Klick auf die Schaltfläche **Mitglieder** wird die Synchronisation aufgehoben. Eine bestehende Synchronisation ist an gedrückter Schaltfläche Mitglieder zu erkennen.

#### Messungen**:**

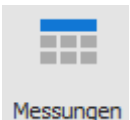

adad95 bietet in der Patientenverwaltung unter der Schaltfläche Messungen ein multifunktionales Tool zur Meßwerterfassung, Auswertung und grafischen Anzeige von Meßreihen. Es können beliebig viele Meßreihen

kreiert und dem Patienten individuell zugeordnet werden. Mit Klick auf die Schaltfläche Messungen öffnet sich das Fenster für vorhandene Meßreihen des gewählten Patienten. Bereits erfaßte Meßreihen werden angezeigt und sind mit Doppelklick zur Meßwerterfassung verfügbar.

Jedes Formular zur Meßwerterfassung kann individuell angepaßt werden. Erfaßte Meßwerte werden grafisch dargestellt. Ein Diagrammassistent zeigt Dutzende von unterschiedlichen Diagrammtypen.

#### **Formulare:**

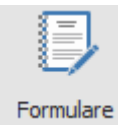

Die Schaltfläche Formulare zeigt alle dem gewählten Patienten zugeordneten Datenerfassungsformulare. Im Lieferumfang enthalten sind:

- Patientenfragebogen
	- Diagnosefragebogen.

Beide Formulare können von Ihnen beliebig kopiert und den eigenen Erfordernissen individuell angepaßt werden. Die Anzahl, Funktion, Beschriftung und Größe der verwendeten Felder ist beliebig einstellbar.

Der Patienten Fragebogen wird digital ausgefüllt. Alle Eingaben bleiben erhalten und natürlich dem Patienten zugeordnet.

# **Der Maskenaufbau unten:**

Der linke Bereich ist statisch. Dieser zeigt **Name**, **Vorname**, **Titel**, **Geburtsdatum**, **Geschlecht**, **Versicherung IK**, **Vers. Nr.**, **Versicherung** sowie die Informationsvermerke **Cave**, **Anamnese**, **Warteliste** und **Übungen**. Im unteren Menüteil können Sie Patienten neu anlegen und bearbeiten.

#### **Kleine Helferchen:**

- l vi Die Schaltfläche **Pfeil nach unten** öffnet bei Klick weitere Auswahlmöglichkeiten für das Eingabefeld. Mit Linksklick wird der Inhalt übernommen.
- Die Schaltfläche **drei Punkte** zeigt an, daß in diesem Feld eine zu bearbeitende Liste bereitgestellt **...** wird. Linksklick öffnet die Liste zu Auswahl und Bearbeitung.

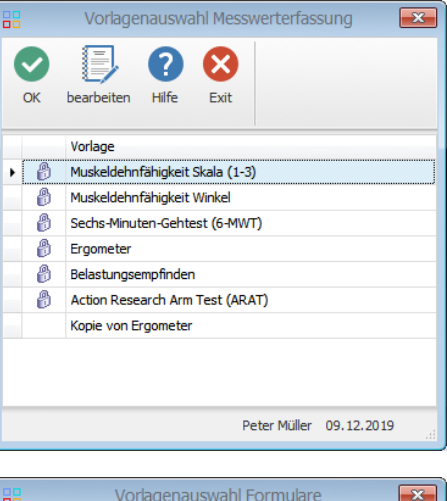

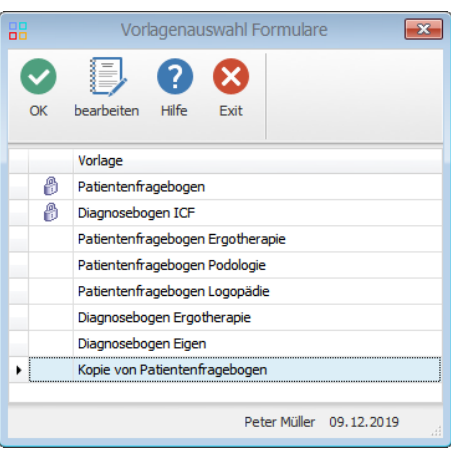

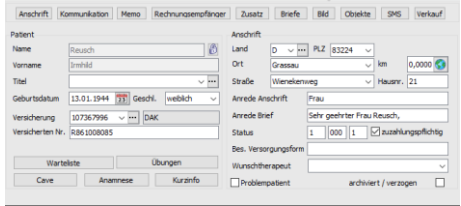

**adad95 – Patientenverwaltung** Ausgabe:09.01.2024

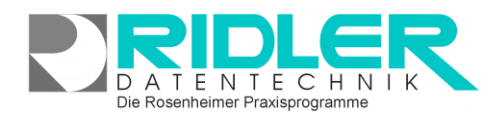

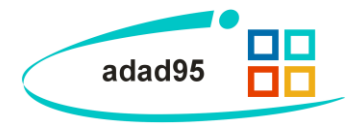

E

 $\cdots$ 

weiblich

Übungen

Kurzinfo

Die Schaltfläche **SMS** öffnet das [SMS-Feld](../HilfeGlobal/SMS_Einstellungen.doc) und ermöglicht den Versand einer SMS. **SMS** 

Die Schaltfläche **Email** erzeugt bei Klick eine Email an die im Feld angegebene Email-Adresse. EMail

WEB Die Schaltfläche **Web** öffnet den Webbrowser mit der im Feld davor angegebenen Web-Adresse.

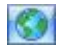

Mit der Schaltfläche **Maps** wird die Anschrift an Google Maps übergeben, die Route berechnet und die Entfernung zwischen Praxis- und Patientenadresse nach adad95 übernommen.

> Patient Name

Vorname

Geburtsdatum

Versicherung

Titel

Reusch

**Irmhild** 

107367996

Versicherten Nr. R861008085

Warteliste

Cave

13.01.1944 23 Geschl.

Anamnese

 $\sqrt{|\cdots|}$  DAK

#### Der Bereich rechts unten wird über dieses Menü geschaltet:

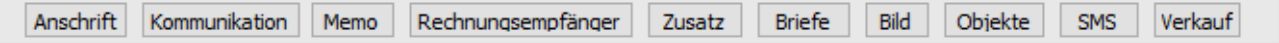

#### **Patient:**

**Name** und **Vorname** enthält die erste Zeile der Briefanschrift. Wird der Vorname eingegeben, schlägt adad95 das Geschlecht vor. Das ist keine Zauberei, sondern das Ergebnis der integrierten Vorname - Geschlecht – Datenbank.

**Hinweis:** Bei bestehendem Datensatz sind die Felder Name und Vorname gegen versehentliches Ändern geschützt. Zur Änderung klicken Sie auf das Schloßsymbol.

**Titel** bestimmt die Brief- und persönliche Anrede und kann aus einer Liste (selbstlernend) gewählt werden.

**Geburtsdatum** zeigt das Geburtsdatum des Patienten. Dient der eigenen Information, Statistik und der Anteilsberechnung.

**Geschlecht** erzeugt zusammen mit Titel die Felder Anrede Anschrift und Anrede Brief.

**Versicherung:** Hier steht die Kassennummer der Versicherung. Klick auf den Knopf zeigt die Auswahlliste.

**Versicherten Nr.:** Die persönliche, eindeutige Versichertennummer des Patienten.

Cave : Im Feld [Cave](http://de.wikipedia.org/wiki/Cave) werden besondere Information z.B. med. Warnhinweise zum Patienten erfaßt. Mit Klick öffnet adad95 ein Textfeld und belegt bereits Verfasser, Datum und Uhrzeit vor. Es wird formatierter Text mit Bildern gespeichert. Ist im Feld Cave Information hinterlegt, wird die Schaltfläche rot angezeigt.

Anamnese Im Feld [Anamnese-](http://de.wikipedia.org/wiki/Anamnese)wird die Krankengeschichte des Patienten festgehalten. Mit Klick öffnet adad95 ein Textfeld und belegt Verfasser, Datum und Uhrzeit vor. Es wird formatierter Text mit Bildern gespeichert. Ist im Feld Anamnese Information hinterlegt, wird die Schaltfläche rot angezeigt.

Warteliste : Mit Klick kann der Patient in die [Warteliste](Warteliste.pdf) aufgenommen werden. Im Feld **Bemerkung** kann eine Notiz erfolgen. Adad95 setzt automatisch ein Datum, ab wann der Eintrag aus der Warteliste entfernt wird.

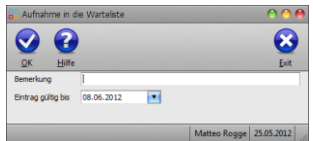

Cave : Hier erfassen Sie für den Patienten ein Trainingsprogramm. Mehr dazu erfahren Sie in der Dokumentation zu [Übungsprogramm.](Uebungsprogramme.pdf)

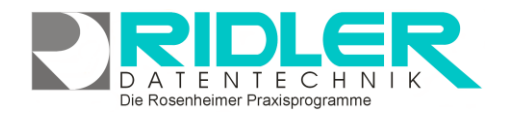

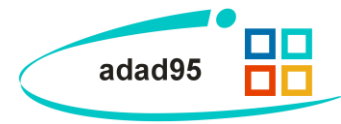

# **Anschrift:**

Klick auf den Menüpunkt **Anschrift** zeigt die adressenrelevanten Daten wie **Postleitzahl**, **Ort**, **Straße** und **Hausnummer**. Die Eingaben von Postleitzahl, Ort, Straße und Hausnummer werden automatisiert ergänzt, bzw. auf Richtigkeit geprüft. adad95 enthält das gesamte Postleitzahlen-, Ort-, und Straßenverzeichnis der Bundesrepublik Deutschland. Zusätzlich werden auch bei Orten ohne Straßenverzeichnis die PLZ-Straßen-Kombinationen gespeichert. Dies erleichtert auch bei kleinen Orten die Adreßeingabe.

Mit Klick auf **W** wird per **Google Maps** automatisch die Entfernung zur Praxis berechnet und eingetragen. Dies funktioniert nur bei Adressen, die auf Google Maps auch gefunden werden.

**Anrede Anschrift** wird zum Druck im Sichtfenster verwendet. Der automatisiert erzeugte Eintrag kann auch individuell geändert werden.

**Anrede Brief** wird als Anrede beim Schreiben eines Briefes übernommen. Der automatisiert erzeugte Eintrag kann individuell geändert werden z.B. Liebe Helga.

**Status:** Der Versichertenstatus gemäß Gesundheitskarte. Der Status besteht aus fünf Zeichen. Die erste Stelle enthält 1=Mitglied, 2=Angehöriger, 3=Rentner.

Die zweite, dritte und vierte Stelle enthält Informationen zu Stichprobenzuordnung der Kostenträger.

Die fünfte Stelle enthält Angeben zum Rechtskreis (ost / west) oder Angaben zu bes. Versorgungsformen (siehe TA 8.1.1 Anlage 3 Version 7).

**Zuzahlungspflichtig:** adad95 markiert Patienten jünger als Jahre automatisch als zuzahlungspflichtig.

**Bes. Versorgungsform:** Hier wird das Kennzeichen der besonderen Versorgungsform einer Krankenkasse eingegeben. Das Kennzeichen wird beim DTA übermittelt.

**Wunschtherapeut:** Hier wird ggf. der vom Patienten bevorzugte Therapeut angewählt.

**Archiviert / verzogen:** Ist diese Option aktiviert, wird der Patient in der Auswahlliste nicht mehr angezeigt.

#### **Kommunikation:**

Website auf.

Klick auf Menüpunkt **Kommunikation** zeigt Platz für eine Vielzahl von Kommunikationswegen. Es können mehrfache Angaben zu Telefon, Telefax, E-Mail und Internetadresse gemacht werden. Klick auf die jeweiligen Helferchen erzeugt SMS, Email oder rufen die

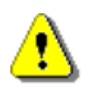

Zur Nutzung des **SMS-Dienstes** ist immer die Vorwahl mit zu erfassen.

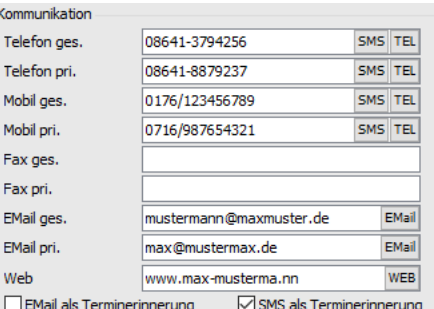

Ist die Option **wünscht SMS als Terminerinnerung** aktiviert, wird

dem Patienten von adad95 automatisch bei jedem bevorstehenden Termin eine SMS als Erinnerung zugesendet.

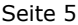

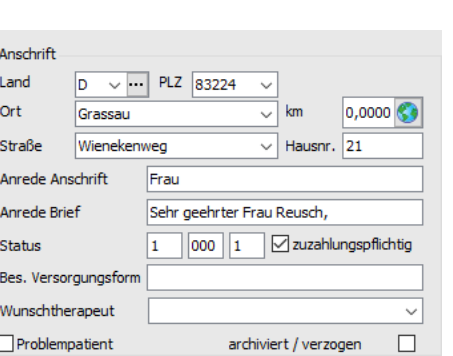

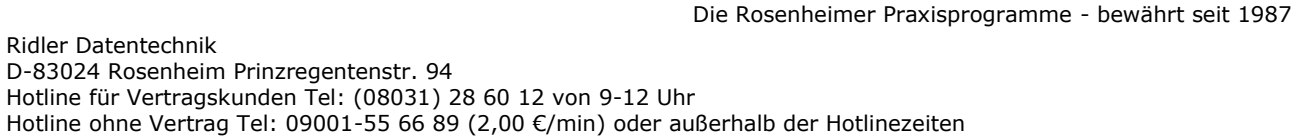

Seite 6

# **Memo:**

Das Memo kann beliebigen Text aufnehmen und eignet sich bestens zu Dokumentationszwecken. Mit Klick öffnet adad95 ein Textfeld und belegt Verfasser, Datum und Uhrzeit vor. Es wird formatierter Text mit Bildern gespeichert. Als Name des Memos wird der Inhalt der Datei so weit wie möglich angezeigt. Falls mehr als vier Memos angelegt werden, erscheint rechts ein Scrollbalken und ermöglicht die Anwahl der jeweiligen Memos.

**Löschen:** Mit Klick Löschen wird das markierte Memo gelöscht.

**[Strg+F]:** Öffnet die Volltextsuche. Hier werden alle Memos dieses Patienten im Volltext durchsucht und Treffer zur Auswahl angezeigt. Mit der Taste **Löschen** wird der Suchfilter wieder entfernt.

#### **Rechnungsempfänger:**

Erhält nicht das Mitglied, sondern ein abweichender Rechnungsempfänger die Rechnung, kann hier die Adresse hinterlegt werden. Auch hier kann die Adresse personalisiert werden.

Wer Eingabefelder nach eigenen Anforderungen benennen möchte, kann mit Klick auf Zusatz neun weitere Felder beliebigen Inhalts (aber maximal 200 Zeichen) frei benennen. Mit Rechtsklick wird die **Feldbezeichnung angepaßt**. Diese selbst definierten Feldbezeichnungen werden bei der Feldauswahl, beim Schreiben von Serienbriefen oder auch als Formularfeld verwendet. Diese Felder im Bereich Zusatz können z.B. für spezielle Angaben, für persönliche Anreden oder auch für Buchhaltungs- oder Meßdaten verwendet wer-

**Zusatz:**

Es gilt die **Regel gar nicht oder vollständig**. Sobald die Felder Name oder Vorname gefüllt sind, verwendet adad95 diese Angaben.

#### **Zusatz** Netzwerk München Religion katholisch Feld 3  $Feld 3$ Feld 4 Feld 4 Feld 5  $Feld 5$ Feld 6  $Feld 6$

Feld 7

 $Feld 8$ 

freundlich

Feld 7

Feld 8

Sonstiges

**Hinweis:** Wird ein in Formularvorlagen verwendetes Feld umbenannt, kann es von adad95 nicht mehr gefunden

werden. Das betreffende Formular muß nachgearbeitet werden.

#### **Briefe:**

den.

Ein Klick auf den Menüpunkt **Briefe** zeigt ein effektives und pfiffiges System zur Verwaltung des Schriftverkehrs. Briefe werden auf Basis der mitgelieferten [Vorlage](Vorlagenauswahl.pdf) verfaßt. Adad95 erstellt und verwaltet diese Dokumente als RTF (Rich Text Format). Es wird standardmäßig das [interne Textverarbeitungsprogramm](Internes_Textverarbeitungsprogramm.pdf) verwendet, mit dessen Hilfe Sie die bestehenden Briefvorlagen verwenden und verändern oder mit eigenen Entwürfen ergänzen.

Memo  $4.04.2012$ Markus Fall 04.04.2012 Markus Fallis Sonstige Notizen 04.04.2012 Markus Fallis Beschwerdebericht 04.04.2012 Markus Fallis Rechnung\_Betriebsausflug Hinzufügen Bearbeit

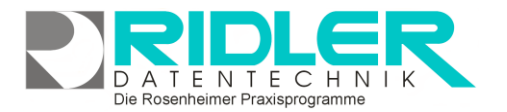

adad95

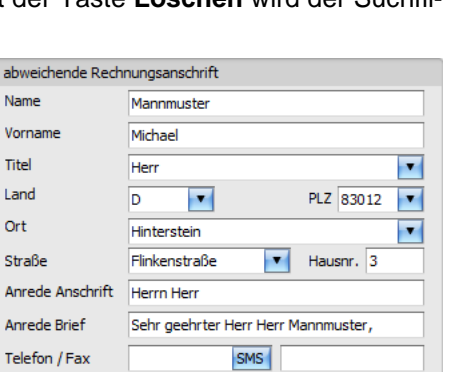

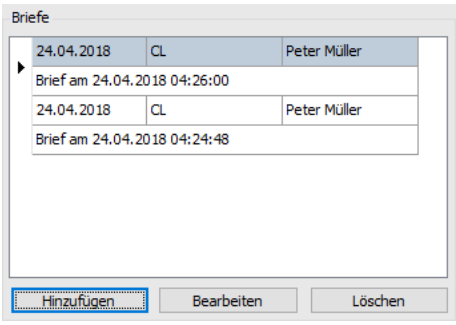

**adad95 – Patientenverwaltung** Ausgabe:09.01.2024

Klick auf **Hinzufügen** zeigt bestehende Textvorlagen. Bei mehreren Mandanten kann der gewünschte Mandant für Briefkopf und Absender vorab gewählt werden. Wurde ein Praxislogo im Mandanten hinterlegt, wird dies bei der Vorlage "...mit Logo" angezeigt. Sofern das Logo nicht in der gewünschten Größe angezeigt wird, sollte das Logo mit einer Bildverarbeitungssoftware verkleinert werden und dem Mandanten neu hinzugefügt werden.

Klick auf die Textvorlage **Brief an Patient** erzeugt einen kompletten neuen Brief mit Praxisbriefkopf, Patientenadresse und persönlicher Anrede. Sie können nun den Brief verfassen. Nach Speichern zeigt adad95 den soeben verfaßten und gespeicherten Brief. Das Dokument wird direkt in die adad95 Datenbank gespeichert.

Klick auf **Bearbeiten** öffnet das bestehende RTF – Dokument. Die Anzahl der zum Patienten gespeicherten Dokumente ist nicht begrenzt.

> Dokumente mit Bildern können sehr groß werden und bei interner Speicherung die adad95 Datenbank entsprechend vergrößern. Es wird dringend empfohlen das Logo

in einer entsprechenden Größe zu hinterlegen.

# **Bild:**

Hier kann ein beliebiges Bild im BMP, GIF, JPG, oder PNG Format hinterlegt werden. Mit **Rechtsklick** im Fenster öffnet sich ein Windowsdialog. Hier gibt es nun folgende Möglichkeiten:

- **1. Bild laden:** Lädt ein ausgewähltes Bild in adad95.
- **2. Bild löschen:** Löscht das Bild nach Sicherheitsabfrage.
- **3. Zoomen:** Das Bild kann vergrößert, verkleinert, in Originalgröße angezeigt oder auf passende Fenstergröße skaliert werden. Alternativ kann auch durch Drehen des Mausrads gezoomt werden.
- **4. Bild einscannen:** Ein Bild kann, soweit ein installierter Scanner verfügbar ist, [eingescannt](BilderScannen.pdf) werden. TWAIN und WIA kompatible Kameras werden auch unterstützt.
- **5. Bild fotografieren:** Sofern eine Webcam angeschlossen ist, kann direkt ein Bild fotografiert und gespeichert werden.

#### **Objekte:**

Beliebige Windows Objekte (Word, Excel, Bilder usw.) können mittels **Hinzufügen** als Objekte hinterlegt und gespeichert werden. Alternativ können Dokumente auch [eingescannt](BilderScannen.pdf) werden. In der Regel werden die gespeicherten Objekte (durch **Doppelklick** oder Klick auf **Bearbeiten**) mit der gleichen Anwendung wieder gestartet, mit welcher Sie erstellt wurden. Wird **Löschen** ausgewählt, wird die Verknüpfung in adad95 entfernt.

04:04:2012 **Markus Fallis** Regelwerk für Ärzte 04.04.2012 Markus Fallis Praxisbericht 04.04.2012 Markus Fallis Bewegungs-Einmaleins  $\overline{\mathbf{v}}$ Hinzufügen Bearbeiten Löschen

Markus Fallis

Die Rosenheimer Praxisprogramme - bewährt seit 1987

Objekte 04.04.2012

Brockhaus

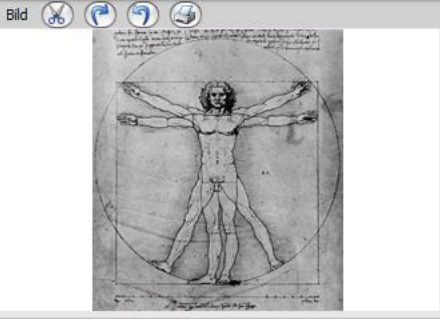

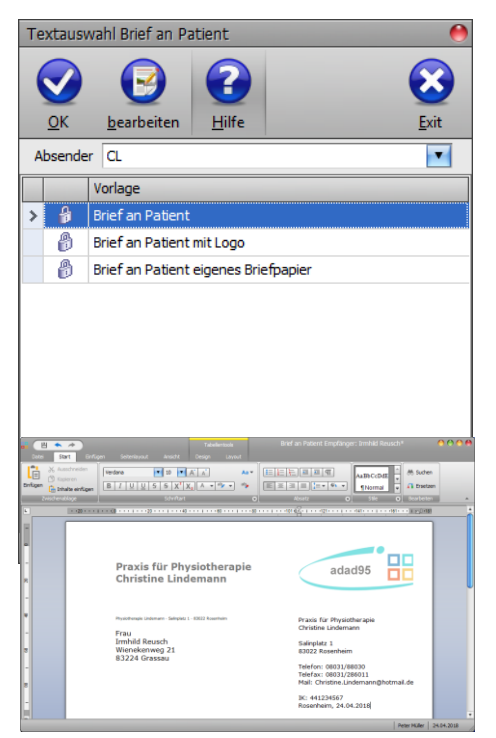

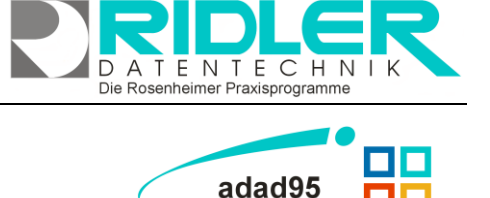

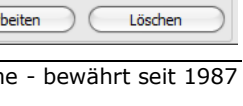

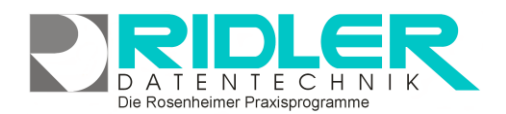

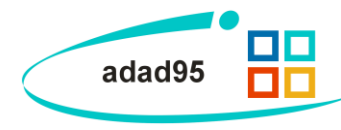

Mit der Tastenkombination **[Strg+F]** kann eine Volltextsuche aufgerufen werden.

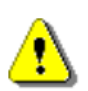

Die verknüpften Objekte werden im Verzeichnis: ([LW:]\adad95\db\objekte\patienten\..) abgelegt. Dadurch kann bei der Verknüpfung großer Dateien schnell ein Kapazitätsproblem entstehen. Werden Dateien mit **Löschen** aus adad95 entfernt, so wird lediglich die Verknüpfung gelöscht, das Objekt selbst bleibt im oben genannten Ordner bestehen.

## **SMS:**

Es ist möglich dem Patienten per SMS zu kontaktieren. Weitere Information finden Sie unter der Dokumentation SMS – [Kontingente.](SMS_Einstellungen.pdf)

#### **Verkauf:**

[Artikel-](Artikelverkauf.pdf) [Gutschein](Gutscheinverkauf.pdf) und [Kursverkäufe](Kursverkauf.pdf) werden hier jeweils als [Listen](Listenhandling.pdf) auf drei Schaltflächen angezeigt.

Im **Artikelverkauf** werden die Käufe des Mitglieds nach Rechnungsnummern gruppiert. Mit Klick auf ⊞ kann die jeweilige Rechnung im Detail gelistet werden. Mit **Rechtsklick** kann eine [Rech](Rechnungswiederholung.pdf)[nungswiederholung](Rechnungswiederholung.pdf) durchgeführt oder eine Terminübersicht geöffnet werden, soweit planbare Leistungen vorhanden sind. Klick auf den unteren Schalter **Artikelverkauf** öffnet das Fenster [Artikelver](Artikelverkauf.pdf)[kauf](Artikelverkauf.pdf) für mit Adressübergabe.

Im **Gutscheinverkauf** werden sämtliche erworbene und uneingelösten Gutscheine des Mitglieds aufgelistet. Mit **Rechtsklick** kann

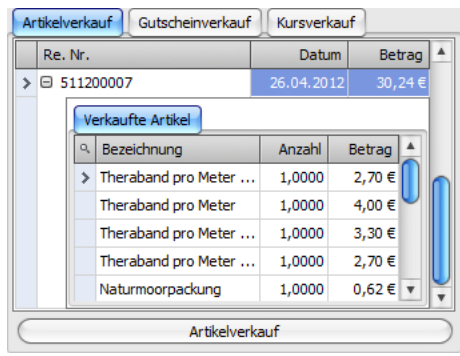

eine Rechnungswiederholung durchgeführt sowie ein Gutschein gedruckt oder eingelöst werden. Wenn kein Guthaben mehr vorhanden ist, gibt adad95 eine Fehlermeldung aus, in diesem Fall ist kein Check-In möglich. Ist der Gutschein bereits eingelöst worden, kann eine Terminübersicht geöffnet werden, in der angezeigt wird wie oft und wann der Gutschein / Wertkarte eingelöst wurde. Klick auf den unteren Schalter **Gutscheinverkauf** öffnet den [Gutscheinverkauf](Gutscheinverkauf.pdf) für das ausgewählte Mitglied.

Im **Kursverkauf** werden sämtliche vom Mitglied gekauften Kurse gezeigt. Mit **Rechtsklick** kann eine [Rech](Rechnungswiederholung.pdf)[nungswiederholung](Rechnungswiederholung.pdf) durchgeführt werden. Klick auf den unteren Schalter **Kursverkauf** öffnet den [Kursver](Kursverkauf.pdf)[kauf](Kursverkauf.pdf) für das ausgewählte Mitglied.

**Weitere relevante Dokumente:**

[Zurück zum Inhaltsverzeichnis](HilfeAufrufen.pdf) **[Listenhandling](Listenhandling.pdf) [Einstellungen](Einstellungen.pdf) [Druckaufruf](Druckaufruf_und_Vorlagenauswahl.pdf) [Warteliste](Warteliste.pdf)** [Übungsprogramme](Uebungsprogramme.pdf) [SMS Einstellungen](SMS_Einstellungen.pdf) **[Artikelverkauf](Artikelverkauf.pdf) [Gutscheinverkauf](Gutscheinverkauf.pdf) [Kursverkauf](Kursverkauf.pdf)** [Rechnungswiederholung](Rechnungswiederholung.pdf) [Vorlagenauswahl](Vorlagenauswahl.pdf) [Bilder Scannen](BilderScannen.pdf)

**Ihre Notizen:**

Ausgabe:09.01.2024

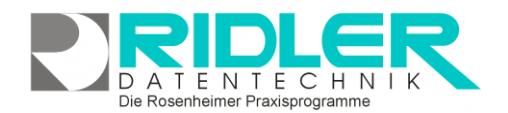

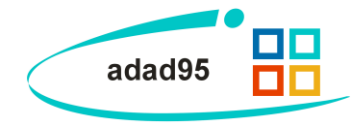